City Property Management Company Homeowners Account Access Tutorial

**CREATING YOUR ACCOUNT** 

Go to https://homeowners.cityproperty.com Click on the "To Set Up Your Account" link

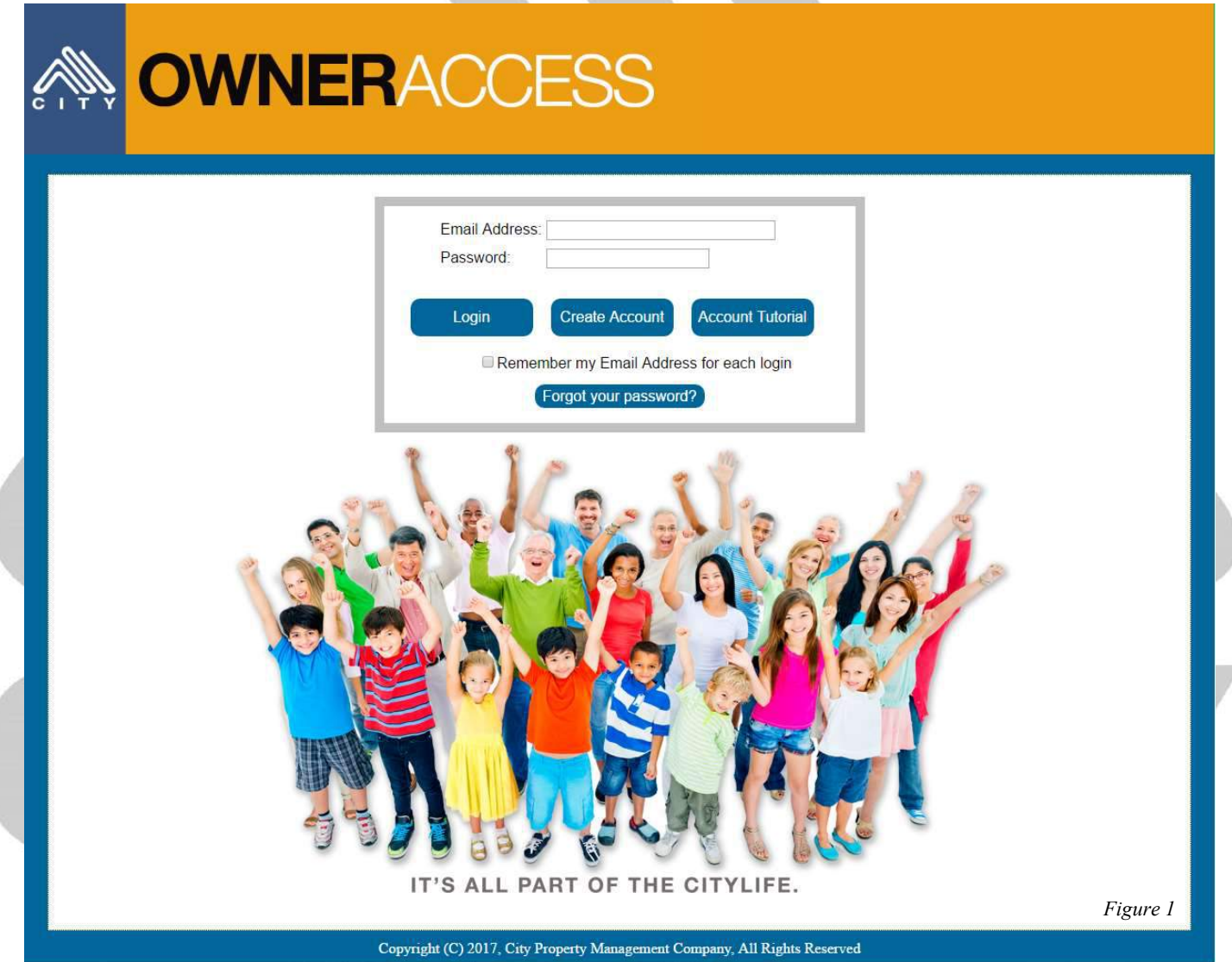

You will be prompted to enter your nine-digit passcode in the Passcode box. Your passcode can be found on your billing statement or your payment coupon. Make sure to include the dashes "– " when entering your passcode.

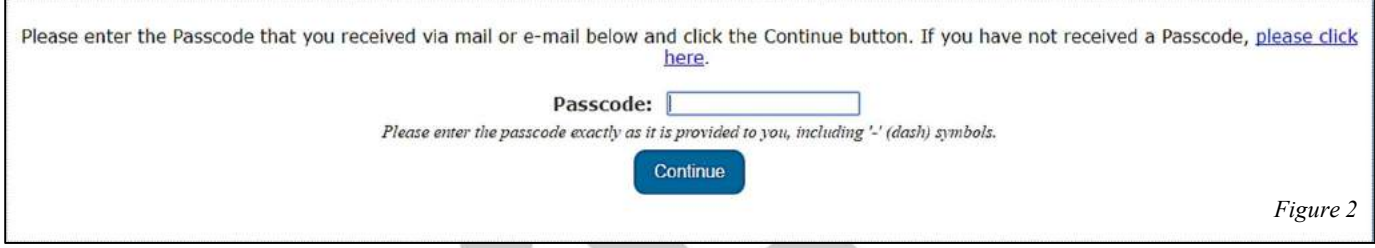

Once you enter your passcode, select the Continue button.

## You will now be prompted to enter the email address and password that will be used for your login.

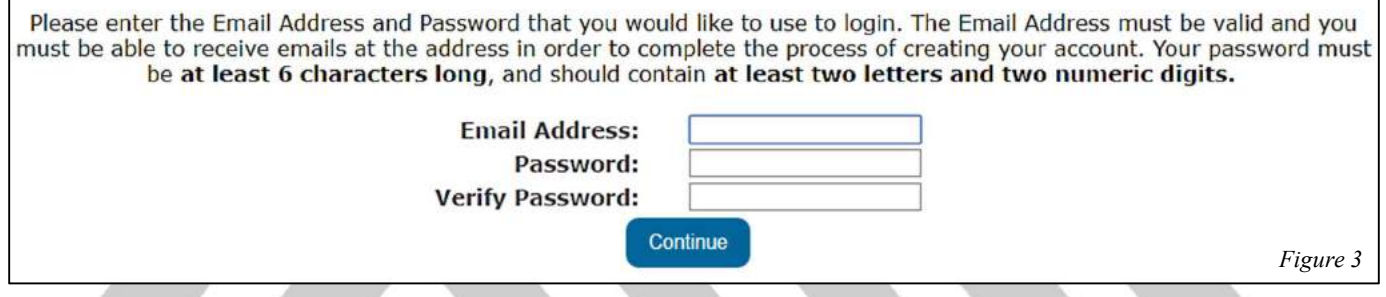

Once you enter your email address and password, select the Continue button.

The system will send a verification email to the address you have used to set up your account. Click on the Email Validation Link at the bottom of the email to complete your account setup.

From: City Property Management Company [mailto:noreply@cityproperty.com] Sent: Wednesday, June 24, 2009 12:39 PM To: Homeowner Subject: Email Address Validation for your Homeowner Account

This message is being sent to you as part of the process of creating an account to access your Homeowners Association account information. This message is used to validate your email address, and is only sent after you have begun the account creation process. If you are in the process of creating your account, please click on the link below to complete validation of your email address.

If you are not sure why you are receiving this email, do not click on this link -- it may indicate that someone is trying to gain access to your homeowner account information without your knowledge.

Email Validation Link: https://homeowners.cityproperty.com/NewAccount/NewAccountEmailValidation.aspx Code=5TQ4GNBVWXPL076

Figure 4

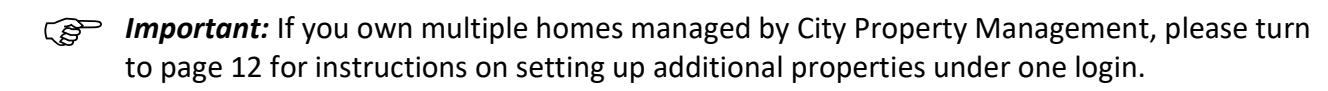

## ACCESSING YOUR ACCOUNT

# Go to https://homeowners.cityproperty.com

Enter your email address and your password, which you chose when you created your account, in the appropriate fields (see Figure 1).

You will be prompted to the Homeowners Association Announcements page, where important updates and information about your community are posted.

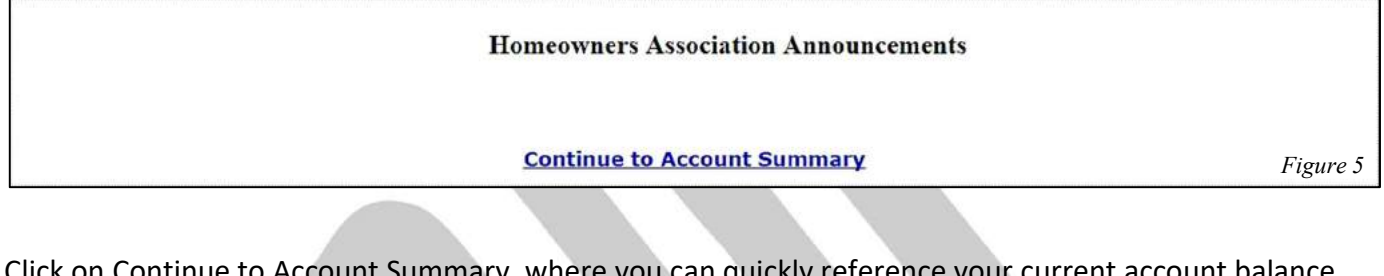

Click on Continue to Account Summary, where you can quickly reference your current account balance and upcoming assessments.

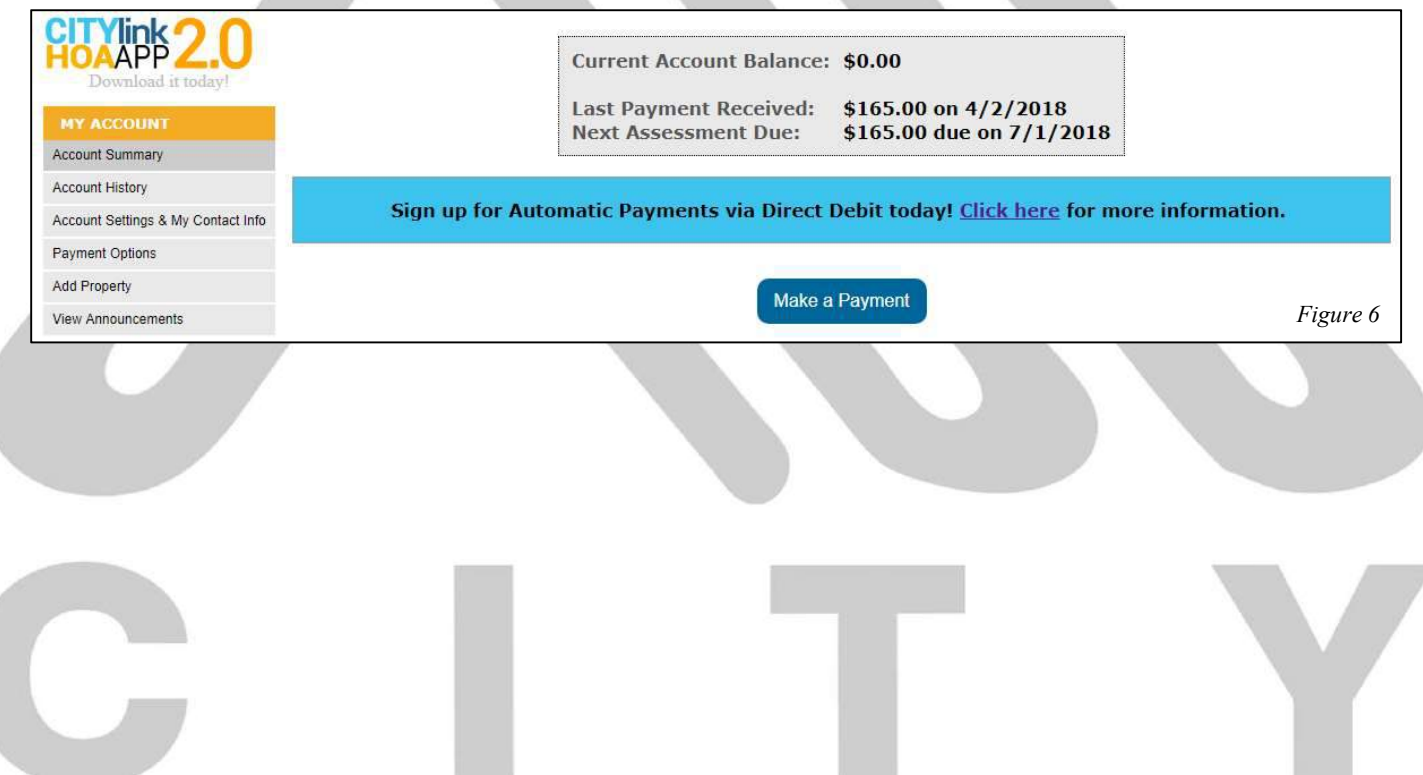

## ACCOUNT FEATURES

#### Make a Payment

Make a payment using the following option links: Option #1: Account Summary Page, Option #2: Pay Homeowners Association page

Option #1: Go to "Account Summary" under My Account and click on the Button of button which will take you to the "Payment Options" category.

Option #2: Click on "Pay Homeowners Association" under Online Payment

**ONLINE PAYMENT** 

Pay Homeowners Association

Pay Tenant Registration Fees to **Management Company** 

On this page you will find multiple payment options for your convenience.

- 1) Set up for Automatic Payment through City Property's ACH system. This is highly recommended as your assessment will always be debited in the right amount and receive on time.
- 2) You can make a one-time Online Payment through either your Association's bank directly, or through City Property Management for a convenience fee of \$10.00.
- 3) Send your check via snail mail, making sure you send your payment to the reflected Payment Address on your account.

Important: DO NOT send checks for fobs, pool keys, clubhouse reservation fees, etc. to this address, as it will be processed automatically towards your assessment. address, as it will be processed automatically towards your assessment.

## Review your Account History

View detailed history of your account and also retrieve an Account Ledger by selecting "Account History" under My Account.

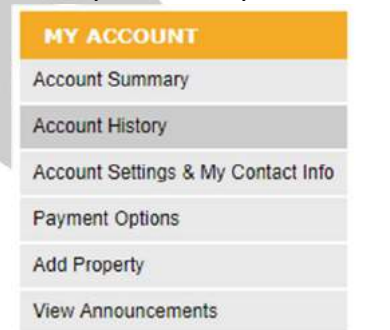

#### Update your Account Settings & Contact Information

Update your phone numbers, email address, mailing address, etc. by selecting "Account Settings & My Contact Info" under My Account. In this area you can also change your login email address, reset your password, and change your notification settings.

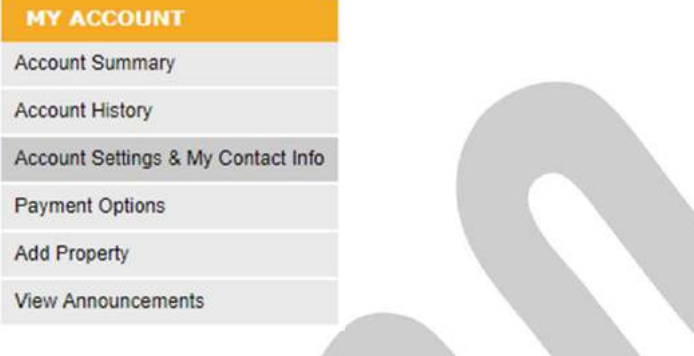

### Review Architectural Requests

View your property's architectural history as well as pending architectural requests by selecting "My Architectural Requests" under My Compliance. Click on any of the Details to see detailed information about the selected request.

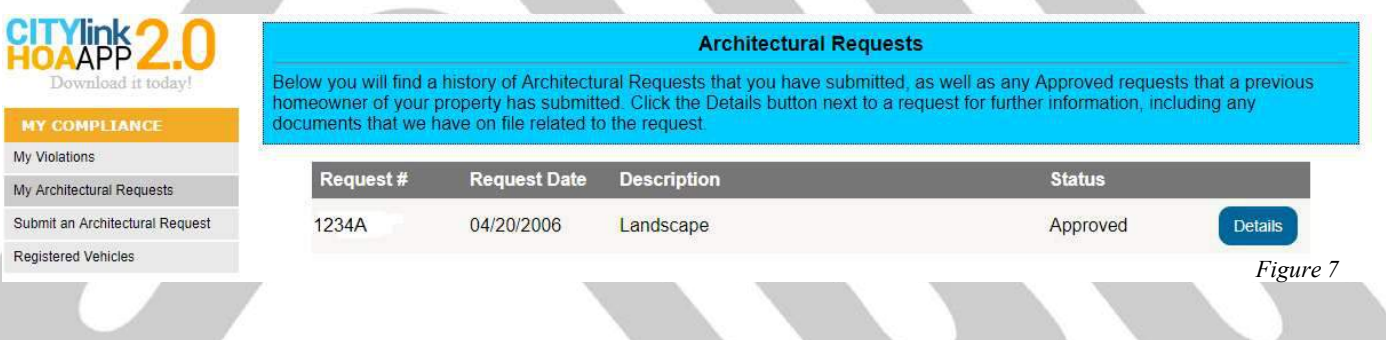

#### Review Compliance/Violation Issues

View your property's compliance/violation history as well as any letters and photos received by selecting "My Violations" under My Compliance.

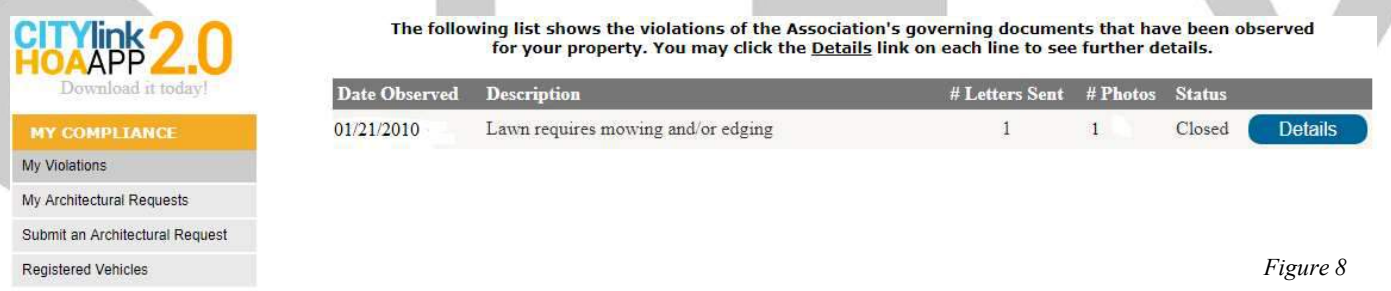

Click on any of the Details to see detailed information about the selected violation.

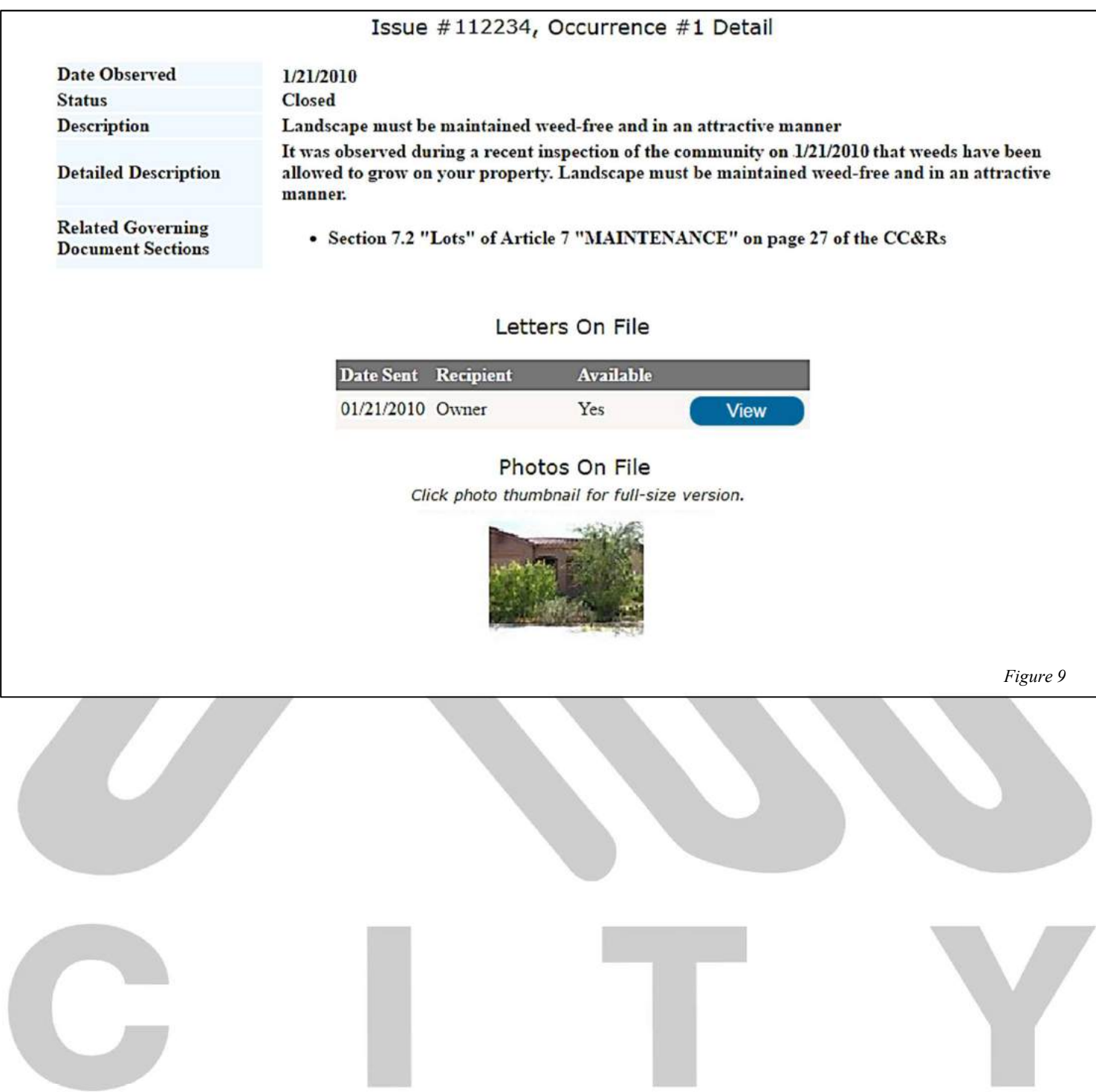

# View Forms and Documents of the Association

View your Association's forms by selecting "Downloadable Forms" in the All Documents category under Documents.

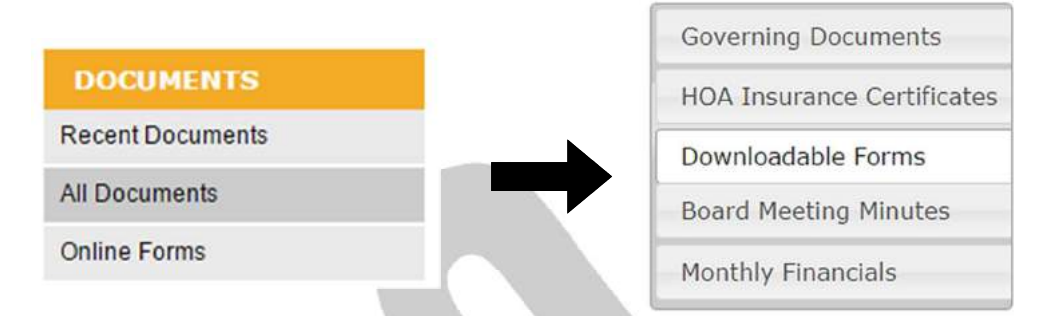

To view the form, select the View button beside the form. Complete the form and mail, fax or email it to our office.

# **Direct Debit Signup Form View** Use this form to sign up for Direct Debit of your assessments from your bank account. Fill out and return this form to authorize City Property Management Company to automatically withdraw funds from your bank account when your assessment becomes due. **Architectural Request Form** View Fill out and return this form to submit an Architectural Request (or Design Change Request) for your property to your Association's Architectural Committee or Board of Directors, Please refer to your Association's governing documents to determine whether submitting an Architectural Request is necessary for your project. **Homeowner Information Form View** Fill out and return this form to inform us changes to your address, emergency contact information, and/or statutory agent (for rentals). **Tenant Registration Form** View Fill out and return this form to inform the Association that your property is being leased. **View Third Party Rental Management Registration Form** Fill out and return this form to inform the Association that your property is being managed by a third-party rental management company. Figure 10

View your Association's documents (CC&R's, Articles, Bylaws, etc.) by selecting "Governing Documents" under All Documents. To view a particular document, select the View button beside the Document Description.

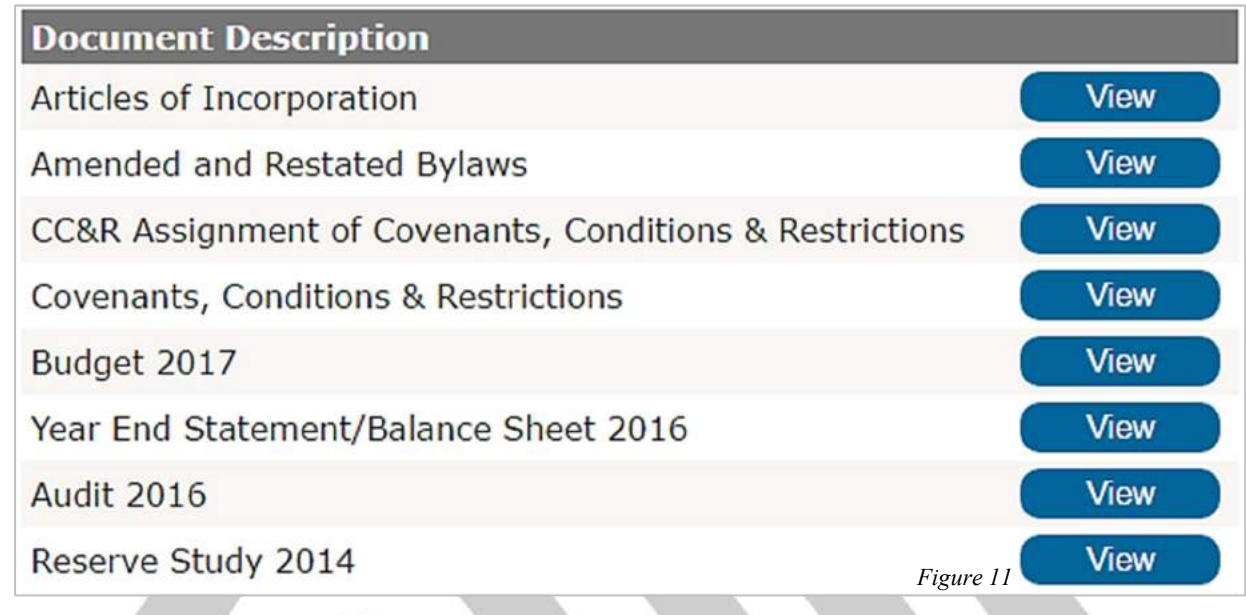

# View City Property Management Company Contacts

View the City Property personnel and contact information for your Association by selecting "Contacts" under Contacts and Links.

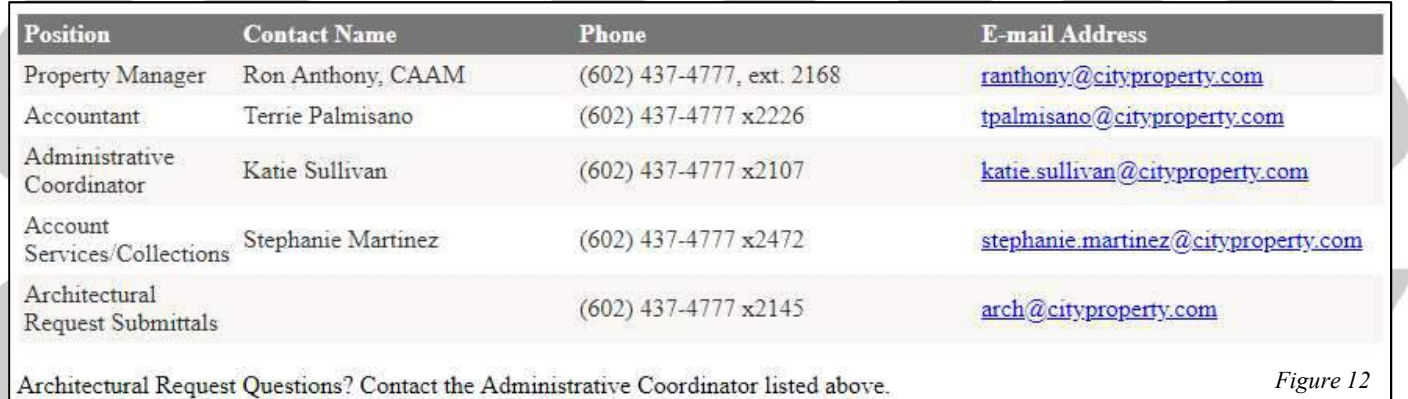

# View Links

View links to other websites by selecting "Links" under Contacts and Links.

Links are provided for City Property Management Company's website and to the Association's website, if your Association has an additional site. Additional links may be available.

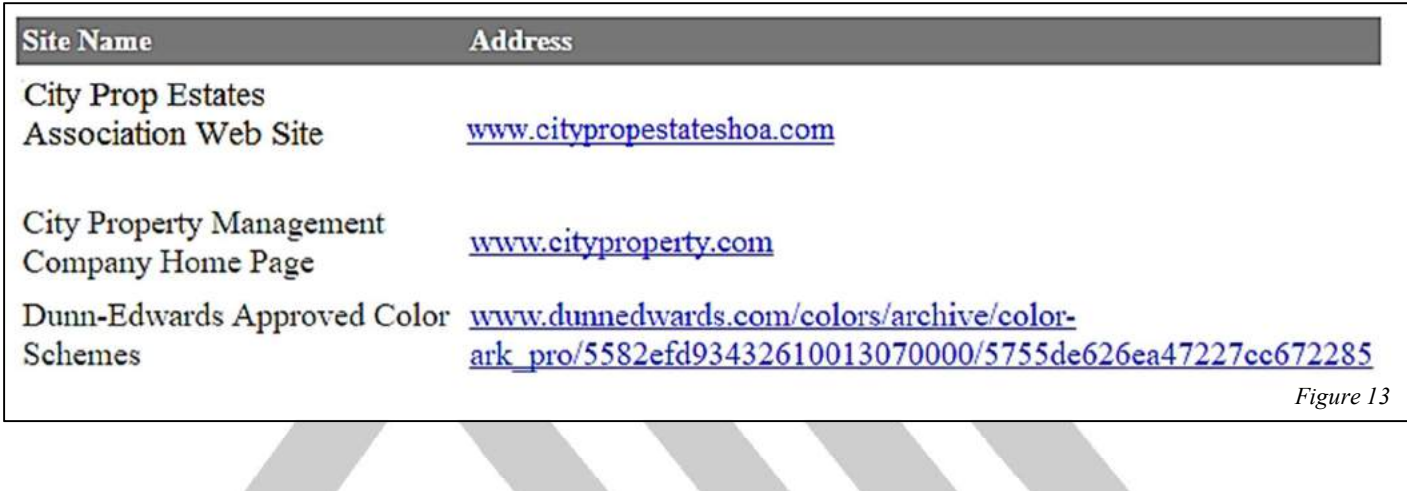

#### ADDING ADDITIONAL PROPERTIES TO AN ACCOUNT

You will need to be logged into your account to add additional properties.

Select "Add Property" under My Account. You will be prompted for the nine-digit passcode of the other property. Enter the nine-digit passcode, making sure to include the dashes "-". Select the Add Property button.

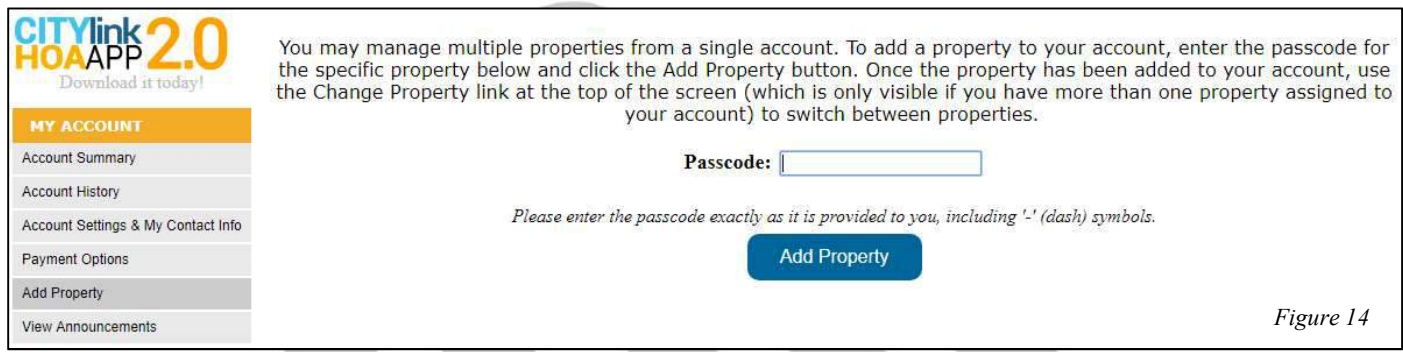

You will be prompted to update your contact information, which you can update if required and then click Continue to finish. Repeat for each of your properties.

You will now find a "Switch Property" link under My Account, which you can use to switch between properties. Next time you log in you will be prompted for which property to manage.

#### CHANGING RENTAL STATUS

You can add a property management company and/or tenants to your property, and change the occupancy status.

Select "Manage Your Property/Tenants" under Occupancy/Rental Management.

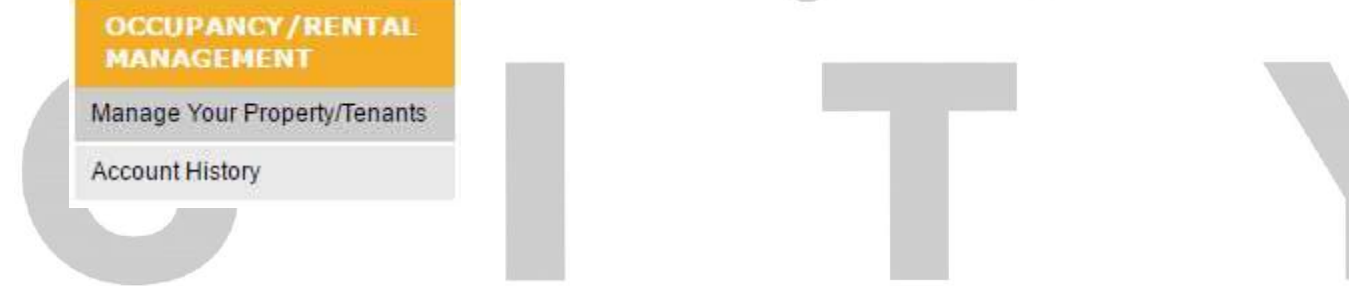

You will be taken to an overview of your property's current occupancy status. For example, in Figure 16, this property is a **Second Home** so neither tenants nor a Designated Third Party are registered to the property. To change the status of your property, click on the Continue button.

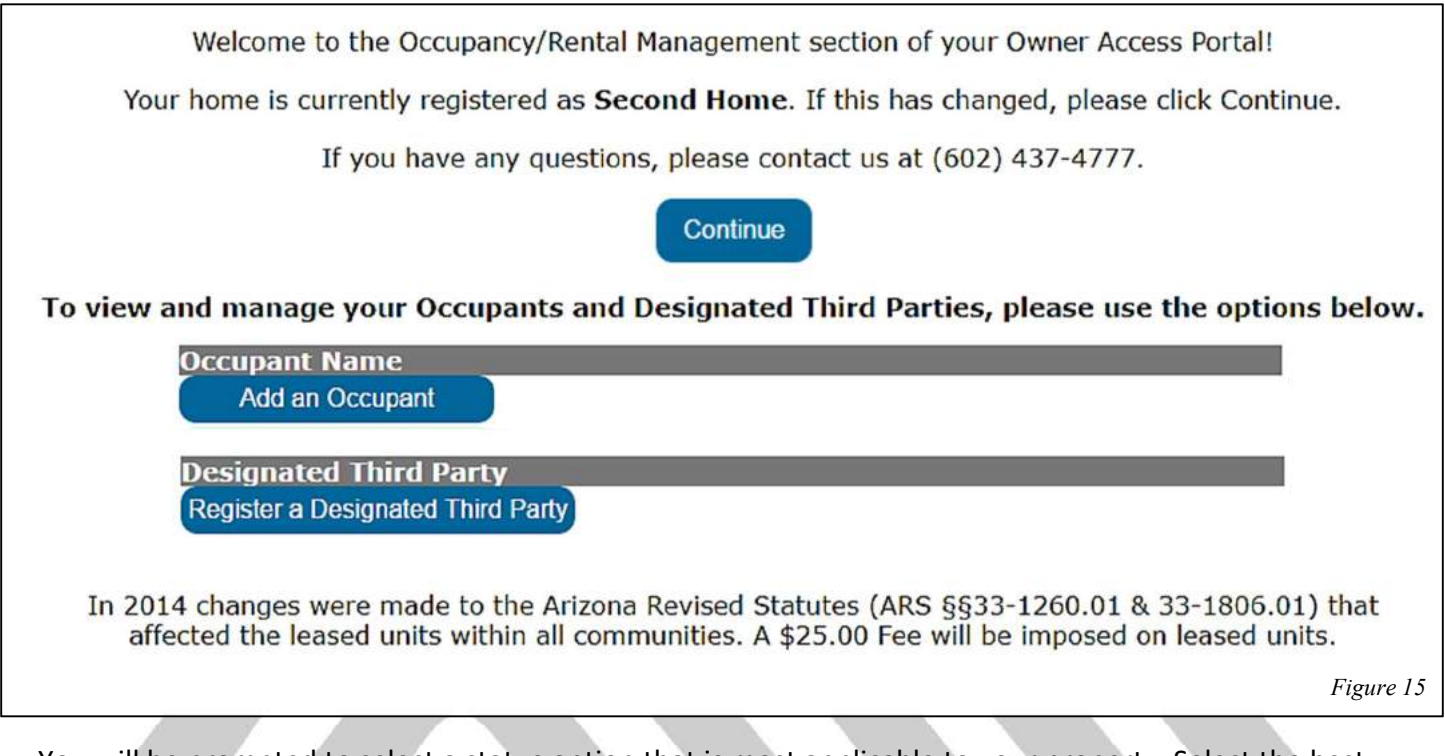

You will be prompted to select a status option that is most applicable to your property. Select the best option and continue through.

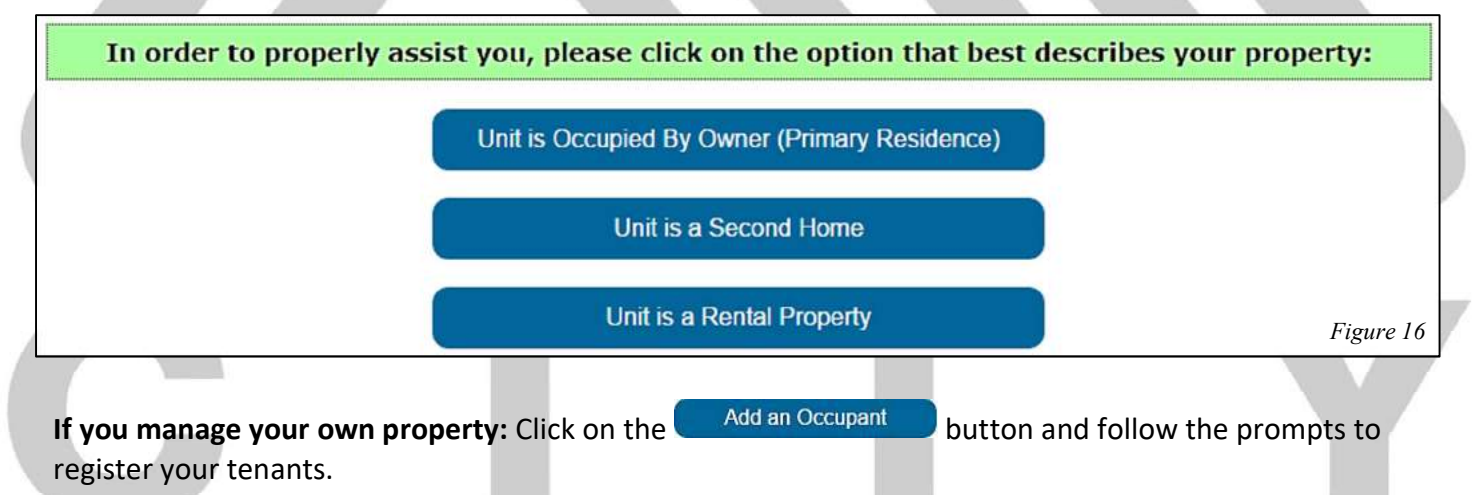

If you have a Designated Third Party (property management company, relative, etc.) who manages the property/account for you, click on the Register a Designated Third Party button. If your Designated Third Party is the primary agent, the Third Party Designation Form must be notarized.

If you do not know the Occupant's name, please have your Designated Third Party also fill out the Tenant Registration Form. A copy of both the Tenant Registration Form and Designated Third Party form can be found in the All Documents section under "Downloadable Forms." (page 7).